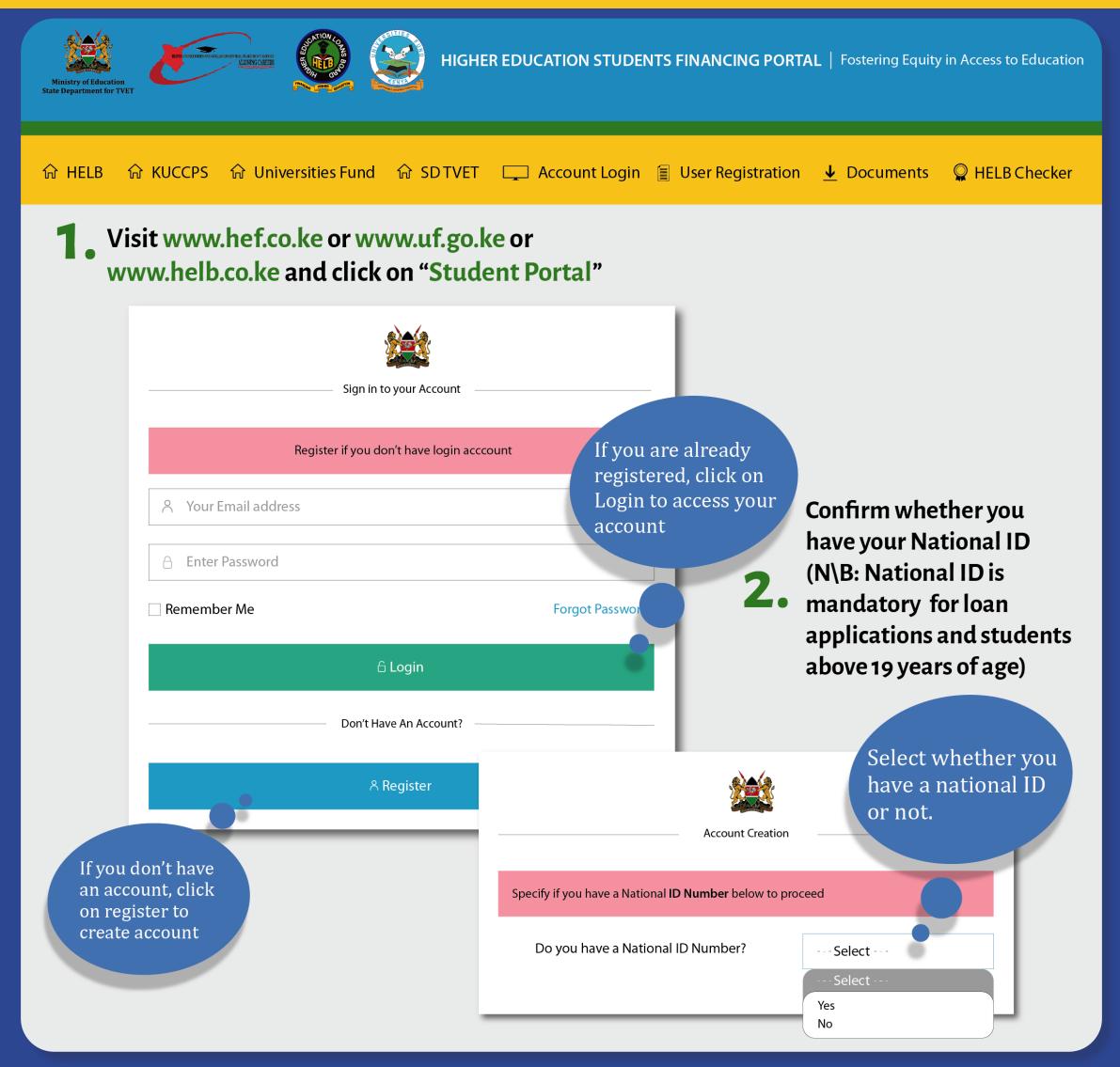

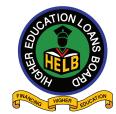

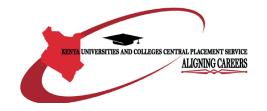

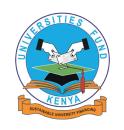

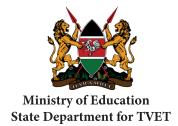

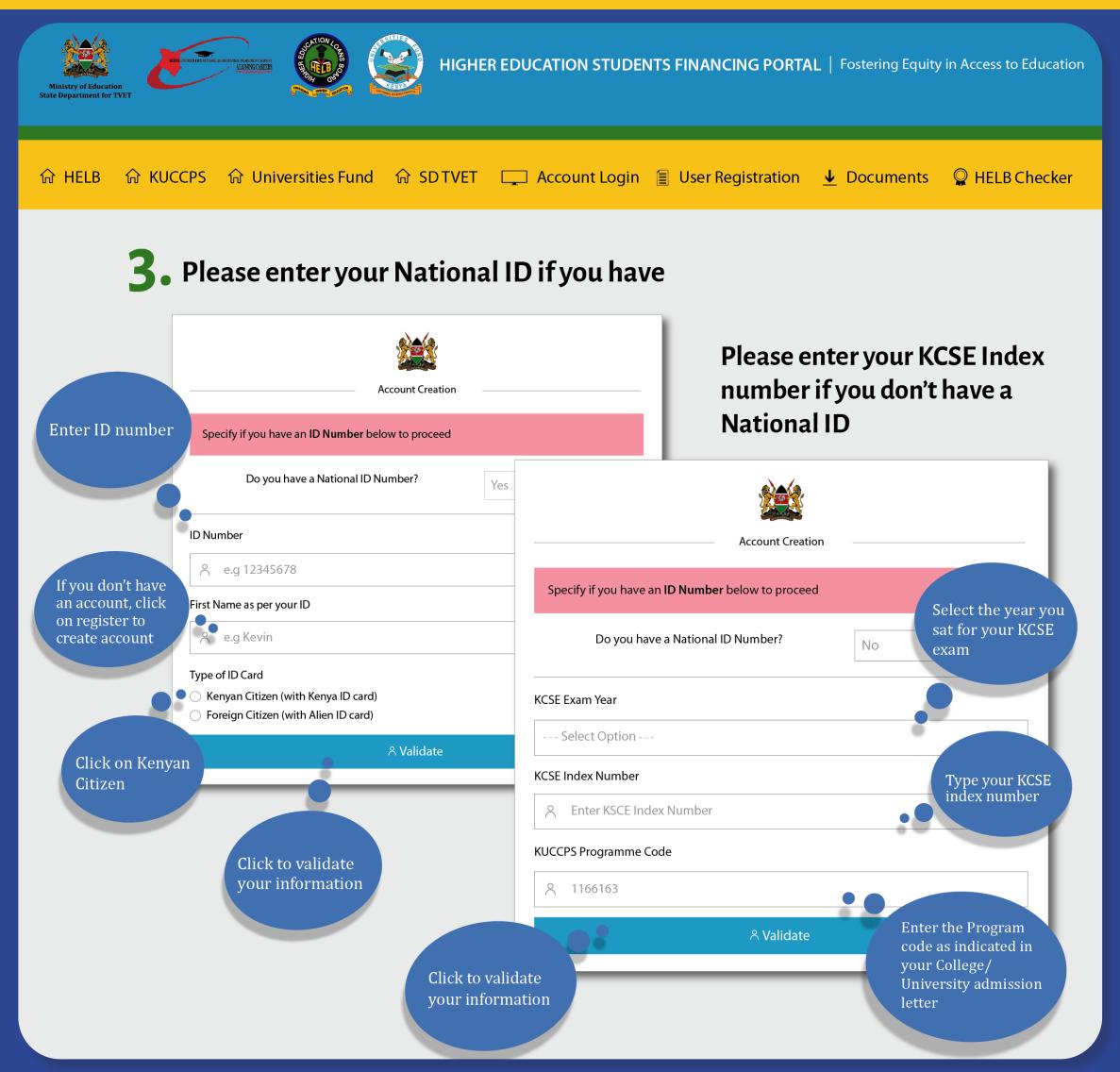

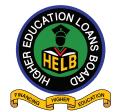

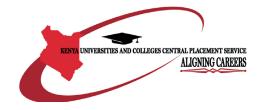

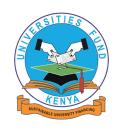

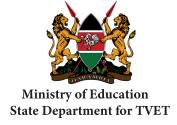

• Enter a valid email address and password **KCSE Index Number Found!** Complete Registration by Filling Form Below. All Fields Marked with Asterisks () are required **FullNames:** Enter a valid 011000\*\*\*\* **KCSE Index Number:** email address **Valid Emial Address** Ensure that you can login to the email address entered here **Confirm Email Address** Create a Confirm your password email address **Enter Password Enter Password** Confirm your password Confirm Password **Enter Password** Enter the captcha code Confirm you are human M29P2 as displayed Click to register

You have successfully created an account. Check your email to activate your account

You have created an account on out Portal. Please check your email address to

activate your account.

6. Check your email (Inbox or Spam/Junk) to find the activation link **Account Registration** Dear, An account has been created for you at HELB Portal. Please follow the link below to activate your account. Activation Link >> Activate your Account If you received this email in error, you can safely ignore this email. Click to activate your account and login

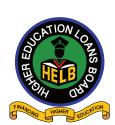

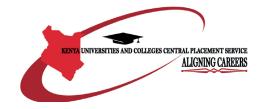

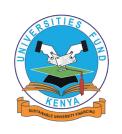

Already Have An Account? Login Here

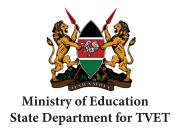

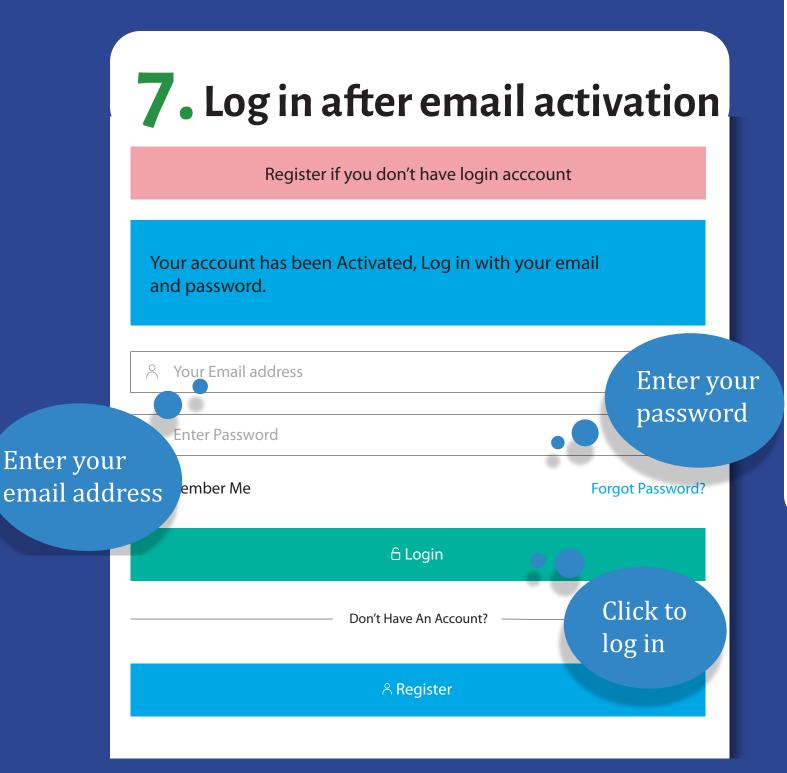

Enter the four-digit verification code sent to your phone number

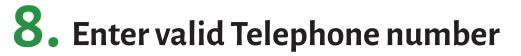

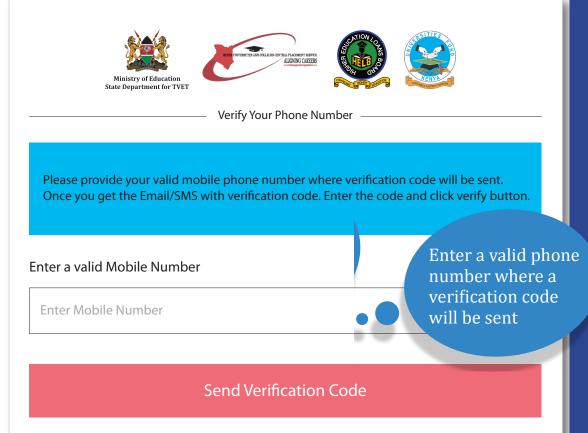

9. Telephone number verification

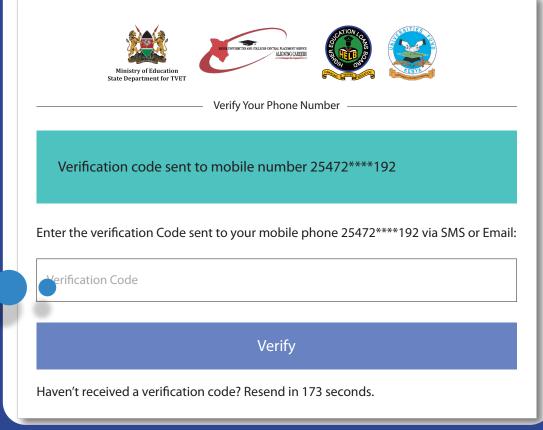

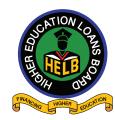

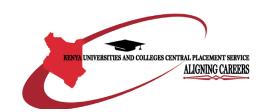

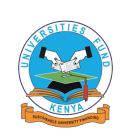

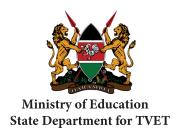

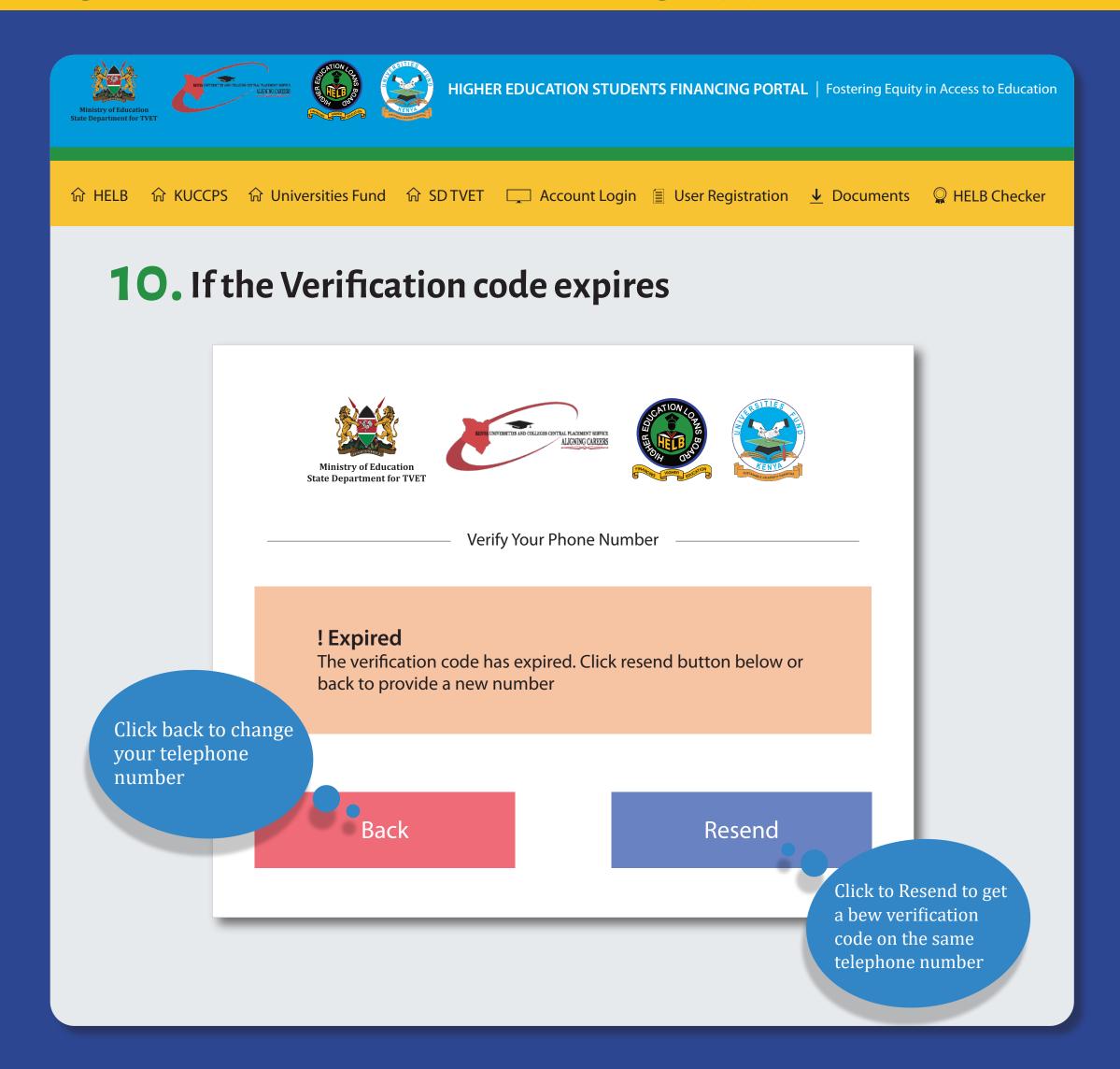

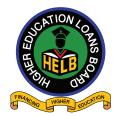

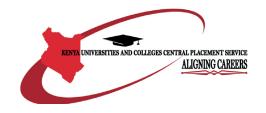

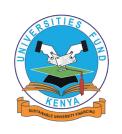

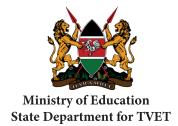

#### 11. Fill your profile

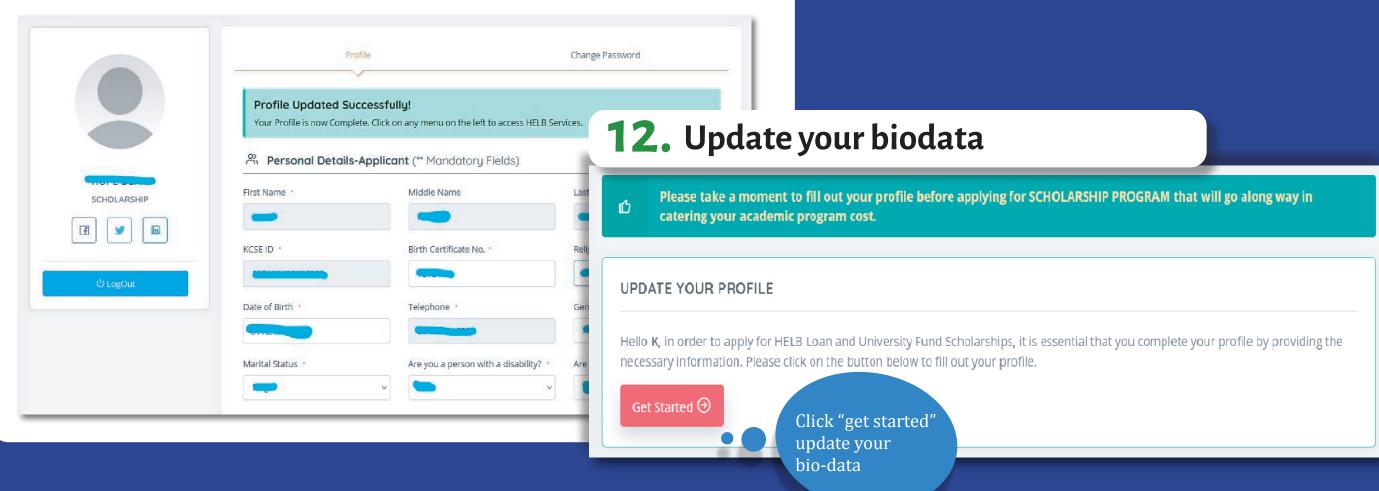

#### 13. Give consent to collection of your personal data

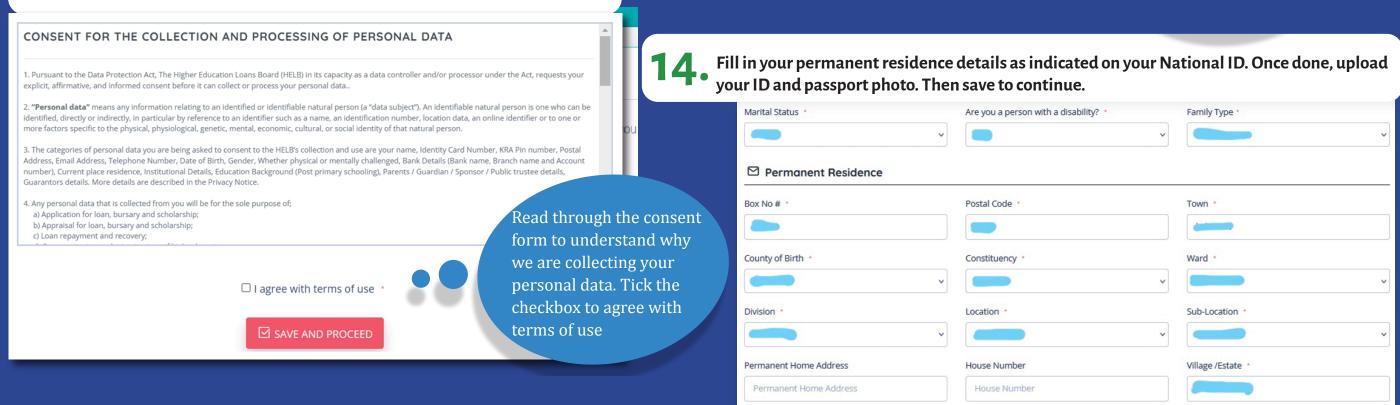

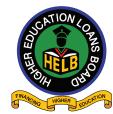

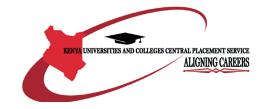

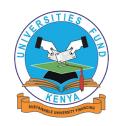

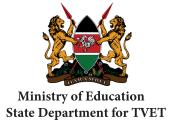

15. Fill in your current residence details. Then save to continue.

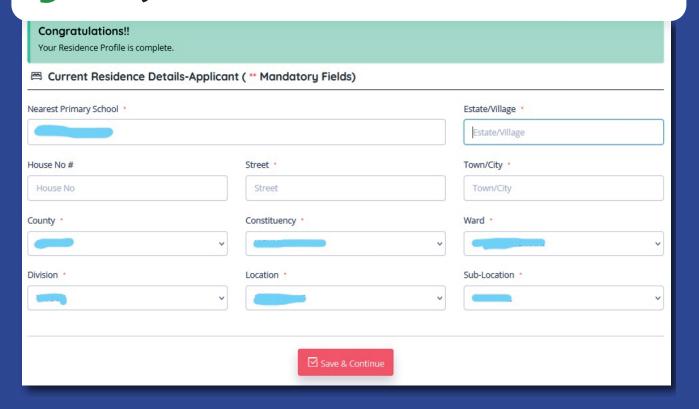

16. Add your primary and secondary schools' details.

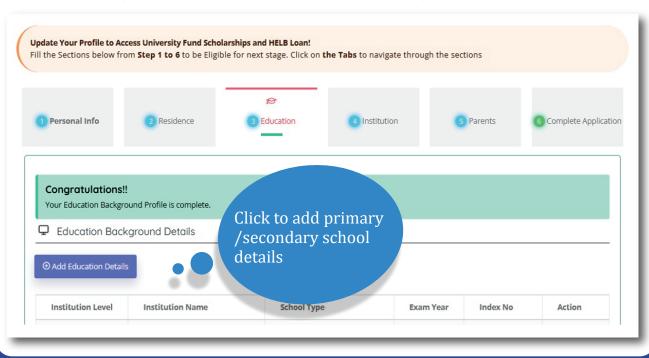

17. Complete filling in your institution details. And upload your admission letter

Institution Details-Applicant (\*\* Mandatory Fields)

| Institution * (Use textbox to simplify search) |   |                        |   |                                    |                 | 18. Fill in your parents' details                   |  |  |
|------------------------------------------------|---|------------------------|---|------------------------------------|-----------------|-----------------------------------------------------|--|--|
| NAIROBI TECHNICAL TRAINING INSTITUTE *         |   |                        | * |                                    | Level of Study  |                                                     |  |  |
| Country *                                      |   | Institution Type *     |   | Admission Category *               |                 | Congratulations!!                                   |  |  |
| KENYA                                          | ~ | Technical              | ~ | Public Technical - Govt Sponsore > | DIPLOMA         | Your Parents Marital Status Profile is complete.    |  |  |
|                                                |   |                        |   |                                    |                 | A Parent's Marital Status (** Mandatory Fields)     |  |  |
| Mode of Study *                                |   | Type Of Course *       |   | Course *                           | Registration/Ac | Which type of family do you come from?              |  |  |
| Online                                         | ~ | Engineering Technology | ~ | Diploma in Automotive Engineer v   |                 | · ·                                                 |  |  |
| Year of Admission *                            |   | Study Duration *       |   | Year of Completion *               | Current Year of |                                                     |  |  |
| 2022                                           | ~ | 3                      |   | 2025                               | 1ST             |                                                     |  |  |
| Annual Programme Cost *                        |   |                        |   |                                    |                 | ☑ Continue                                          |  |  |
|                                                |   |                        |   |                                    |                 | Enter details about parent                          |  |  |
|                                                |   |                        |   |                                    |                 | Use the forms below to enter the required details . |  |  |
|                                                |   |                        |   |                                    |                 | S Enter Parents Details                             |  |  |
|                                                |   |                        |   |                                    |                 |                                                     |  |  |

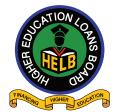

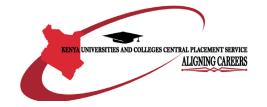

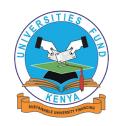

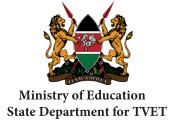

#### 19. Submit your scholarship/loan request

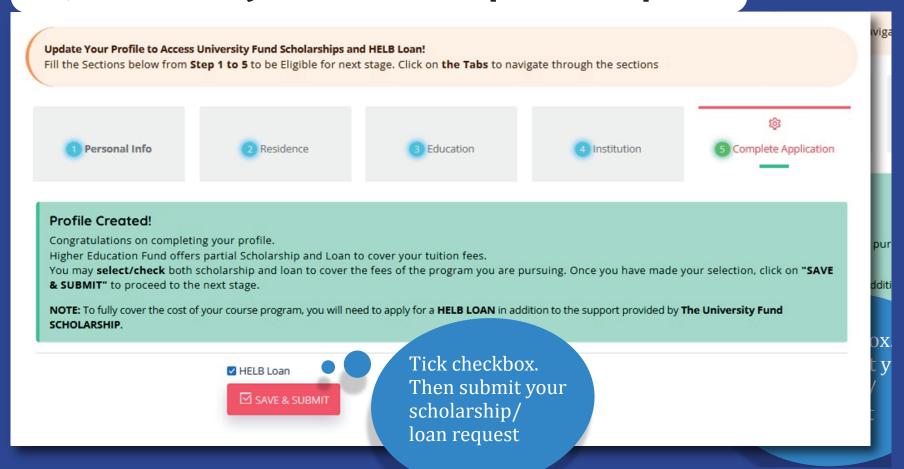

#### Submit your scholarship request

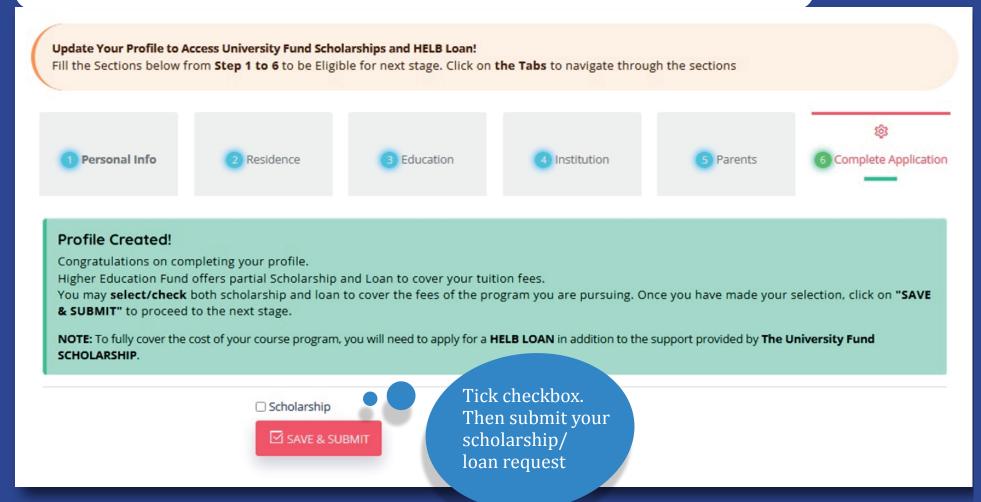

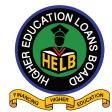

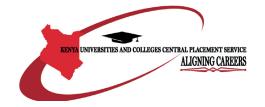

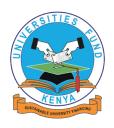

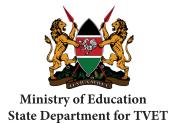

#### 20. Submit your scholarship/loan request

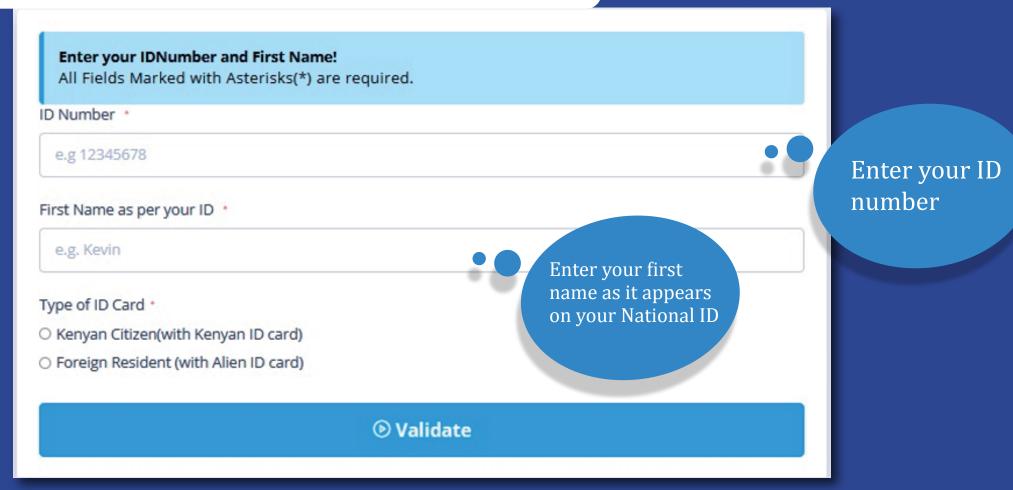

Click on the loan product you wish to apply for. Accept terms and conditions for the loan and add guarantors' details

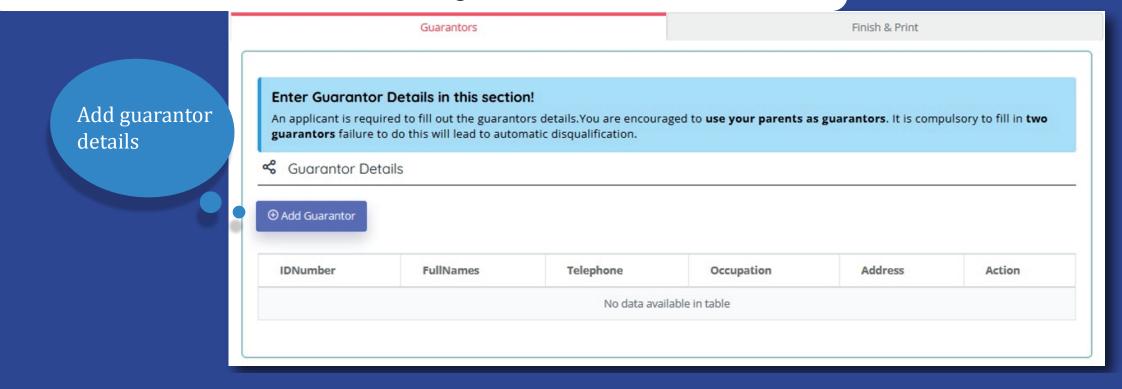

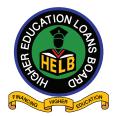

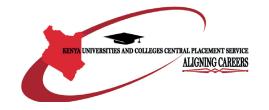

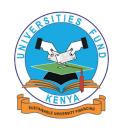

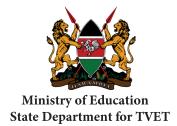

22. Enter the verification code sent to the guarantors

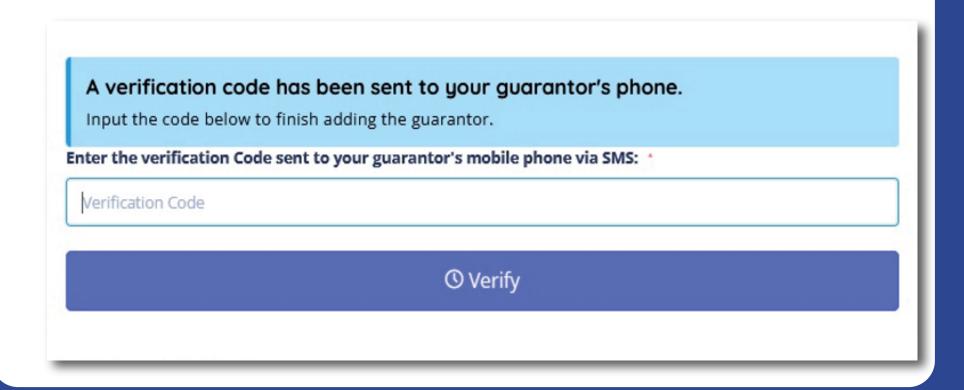

#### 23. Submit your loan application

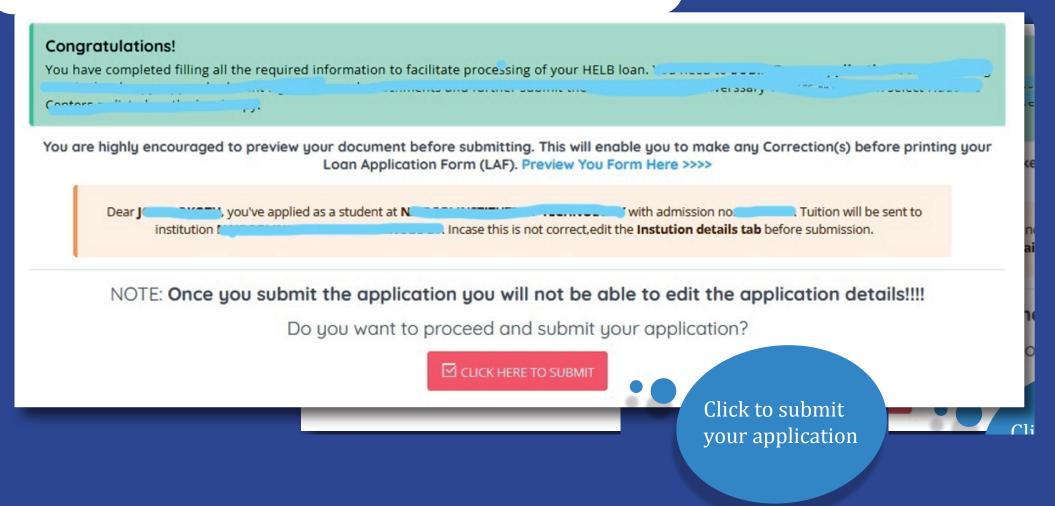

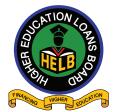

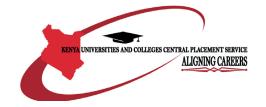

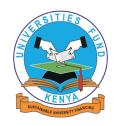

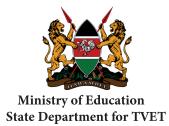